с8

The co8 Mobile App

# USER GUIDE

co8app.com

collabor8. communic8. co-cre8.

# Contents

| 1  | GETTING STARTED                                              |  |  |
|----|--------------------------------------------------------------|--|--|
| 2  | YOUR co8 NETWORK 4                                           |  |  |
| PA | RT 1                                                         |  |  |
| 3  | WORKSPACE                                                    |  |  |
| 4  | WALL 8                                                       |  |  |
| 5  | HUB95.1Accessing the Hub105.2Creating Categories & Tickets11 |  |  |
| 6  | TICKET       12         6.1       Checklists       13        |  |  |
| 7  | USERS & PERMISSIONS                                          |  |  |
| 8  | TICKET ROLES (Assignees & Ticket Owners) 17                  |  |  |

# Contents

#### PART 2

| 9  | BOOk     | KINGS        | 18 |
|----|----------|--------------|----|
| 10 | 10.1     | S            | 20 |
| 11 | MESSAGES |              |    |
| 12 | 12.1     | My Org Chart | 24 |
| 13 |          | DMIN         |    |

# **Getting Started**

Welcome to co8 - the ultimate collaboration platform for all your work needs.

co8 is available on mobile as well as on web. In this guide, we will take you through the features of the mobile app, to show you some of the key components and functions of co8.

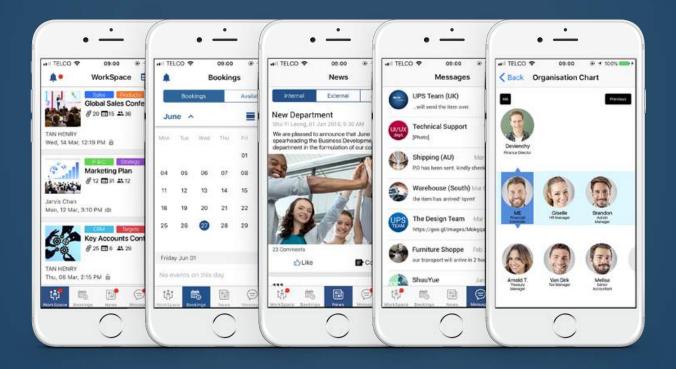

The app is composed of 4 main modules: **WorkSpace**, **Bookings**, **News** & **Messages**.

The WorkSpace is the main productivity centre and consists of three main components:

The Wall, the Hub & the Ticket.

## Your co8 Network

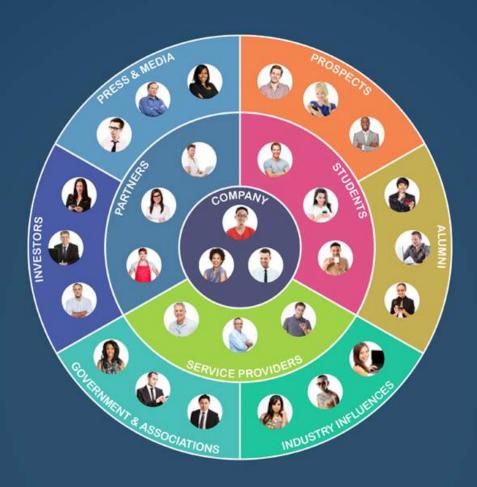

co8 is a multifunctional collaboration platform for individuals, businesses and trading partners to come together, co-create exceptional work and shape beneficial business outcomes.

Your **Network** is this very system of work contacts; your colleagues, business partners, suppliers, clients, customers, and anybody else with whom you might connect and collaborate with on co8.

# WorkSpace

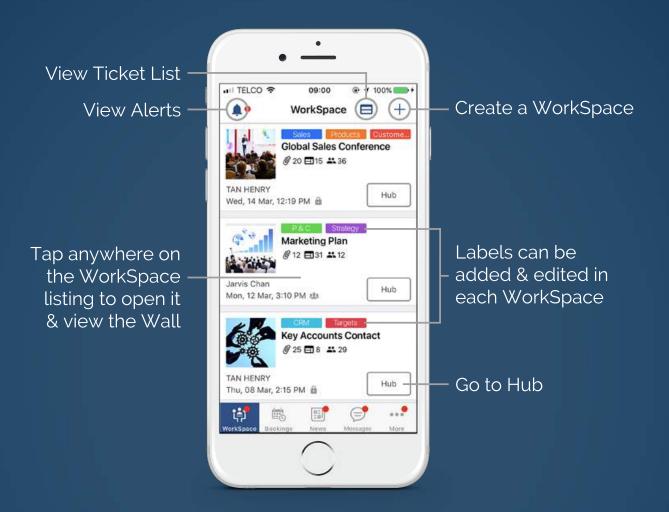

When you launch the co8 mobile app, the first thing you will see is a **Listing** of WorkSpaces; those that you are involved in, and also the public ones created by members of your organisation. This Listing is sorted by latest update (most recent to least). Tapping on a WorkSpace directs you to its Wall.

A WorkSpace can be used as a virtual productivity and connectivity centre for any job, project, team, department, or work purpose.

#### **Creating a WorkSpace**

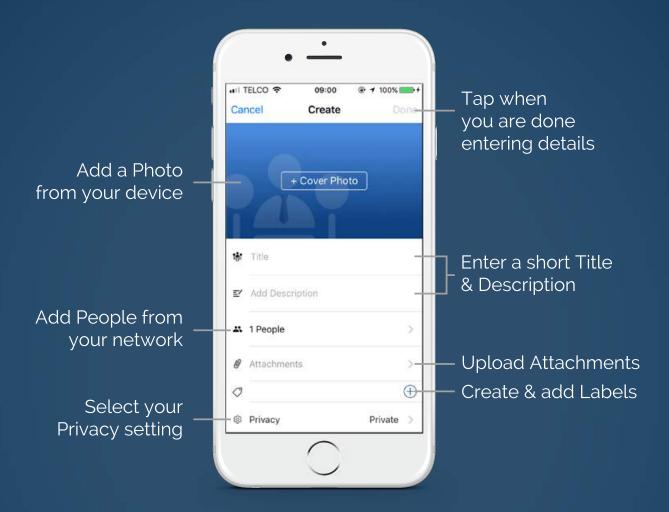

To create a new WorkSpace, simply enter a few details to set up the WorkSpace Wall and give the WorkSpace an identity and purpose.

A WorkSpace can be Public (visible to all members of your organisation) or Private (visible only to added Members of the WorkSpace).

When you have entered sufficient information, the 'Done' button will change colour & become tappable.

#### **Creating & Using Labels**

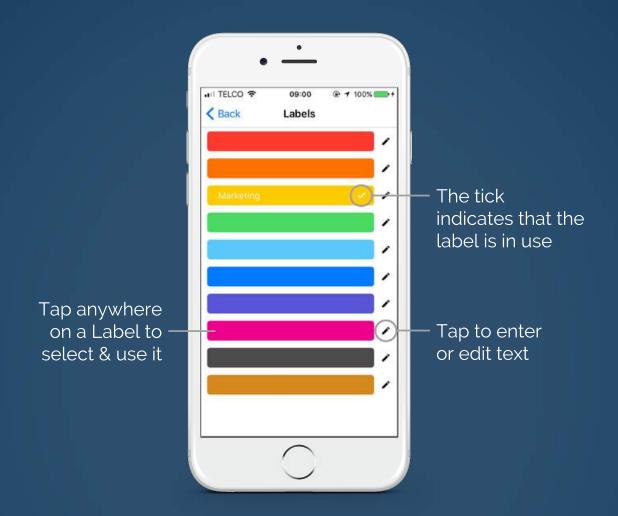

You can add Labels to your WorkSpace to categorise and better describe the WorkSpace. Labels will also help you find WorkSpaces more easily using the Filter Search function.

Labels can be customised using a variety of colours, as well as by entering custom text. Select a colour & tap once to use the Label in your WorkSpace. Tap on it again if you wish to remove it from the WorkSpace. To add or edit text on a Label, simply tap on the pencil icon & type in your text.

## Wall

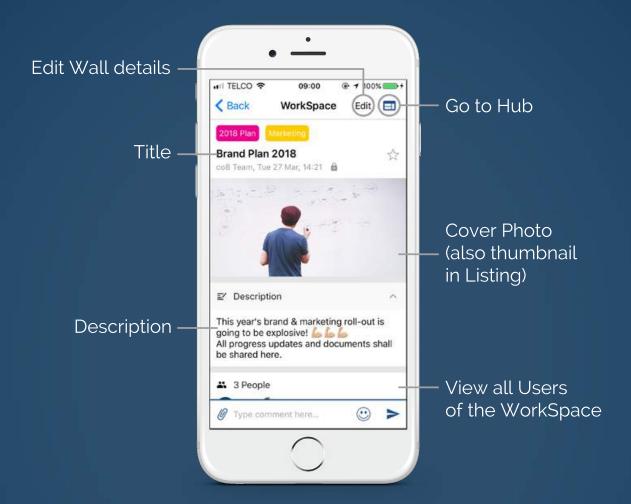

The Wall provides a clear overview of the WorkSpace, as it displays important information such as the Title, Description, Users, Privacy status, and a list of all the Attachments added to the WorkSpace. It is also a space for discussion via Comments.

Tapping on the 'board' icon on the upper-right hand corner takes you to the Hub, where you can plan, structure and organise work units using visualised work items that we call Tickets.

## Hub

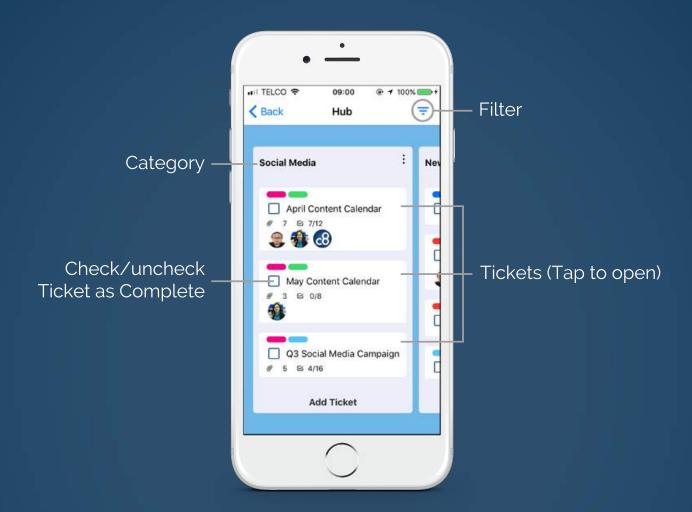

The Hub is the central part of a WorkSpace and the domain of your project management activity.

It is made up of 2 main elements:

- 1. Categories, in the form of Kanban-style boards
- 2. **Tickets**, which open up to a host of information

This highly-organised structure helps you manage projects, processes and teams in a simple and flexible manner.

#### **Accessing the Hub**

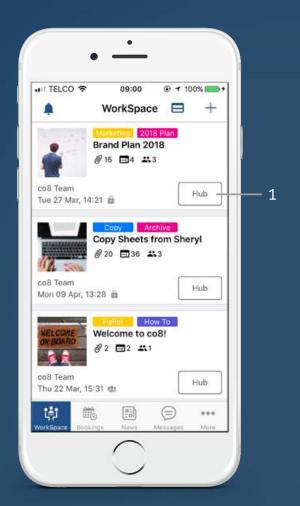

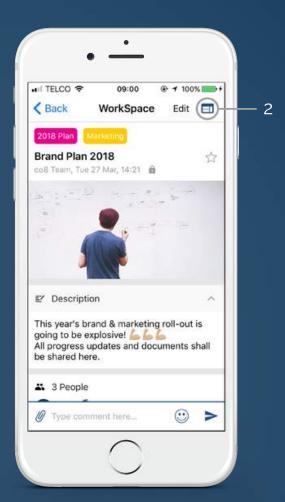

There are two points of access to the Hub of any WorkSpace:

- 1. The WorkSpace Listing/Home page
- 2. The Wall of any particular WorkSpace

#### **Creating Categories & Tickets**

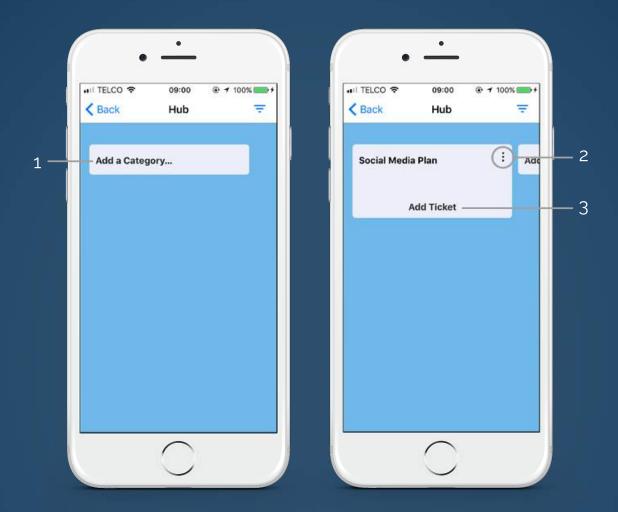

- (1) To create a new Category, simply tap on 'Add a Category' and enter a name/title.
- (2) To edit a Category name, tap on the 'kebab' icon and select 'Edit Category Name'.
- (3) Once a Category is created, the 'Add Ticket' function will appear at the bottom. Tap on it & enter a name/title to create a Ticket.

## **Ticket**

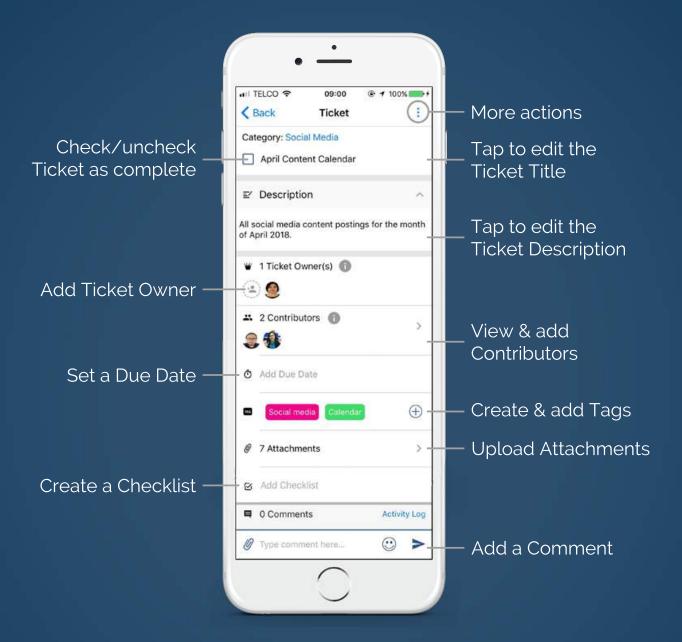

Tapping on a Ticket opens up an execution environment, which can be as detailed as you want it to be. You can add **Ticket Owners** (p. 17) and **Contributors** (p. 16), create Checklists, set Due Dates, add Attachments, and more.

Note: Attachments added to a Ticket will automatically be part of the WorkSpace's collective list of Attachments, accessible from the Wall.

#### **Checklists**

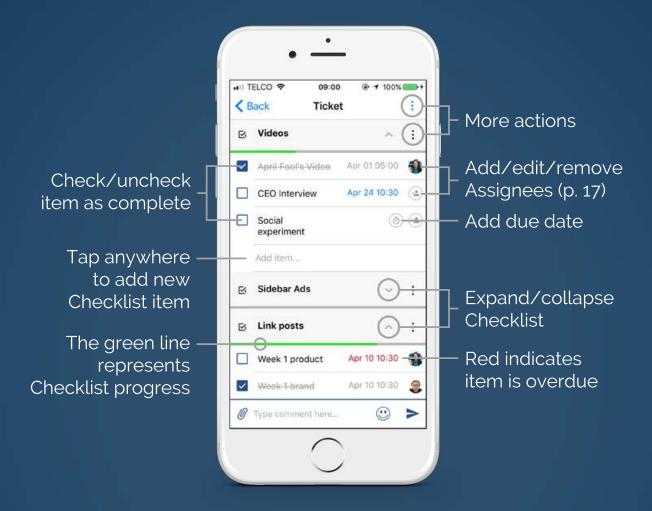

You can use Checklists in a Ticket to further break down a task into more granular action items. Each item can be attributed a due date, and assigned an individual User.

Easily track the progress of a Checklist by checking off items to mark their completion. A green line underneath the Checklist title will increase or decrease in length to visually reflect this progress.

If an item is overdue, the due date will be shown in red.

## **Users & Permissions**

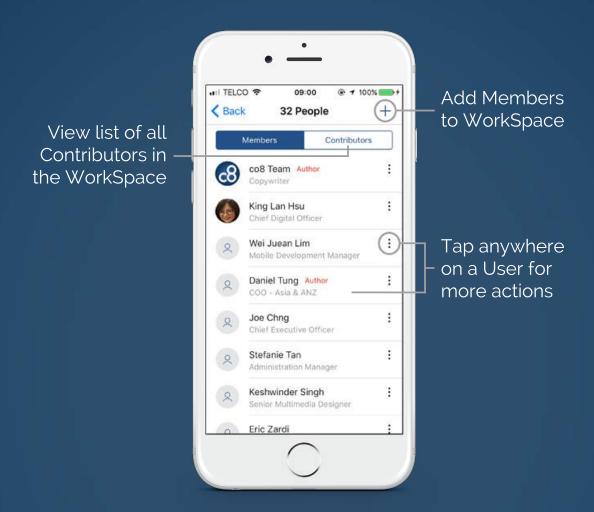

There are 3 kinds of WorkSpace Users: **Members**, **Authors** & **Contributors**, each with a different set of permissions.

When you create a WorkSpace, you automatically become an Author of the WorkSpace. As an Author, you can add or invite other Users to join the WorkSpace as Members or Contributors.

You can add Members and appoint Authors from the Wall, but Contributors can only be added from within the Ticket to which you wish to add them.

#### **Members & Authors**

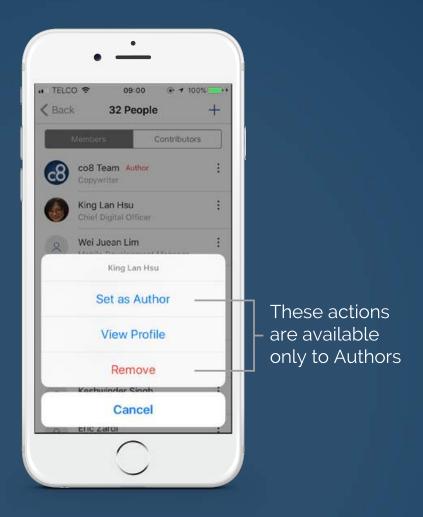

**Members** can view all items on the Wall, Hub and all Tickets. All Members can edit most items, but not all can add, remove or manage Users, delete the WorkSpace, or edit its title.

**Authors** are members with additional roles. The User who creates a WorkSpace is automatically set as an Author. They will then have full access to the WorkSpace, including the features that are not available to Members as mentioned above.

Authors can also change the role of a Member to Author.

#### **Contributors**

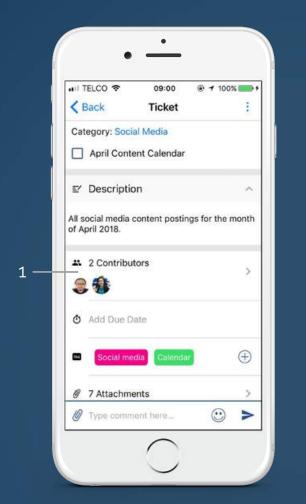

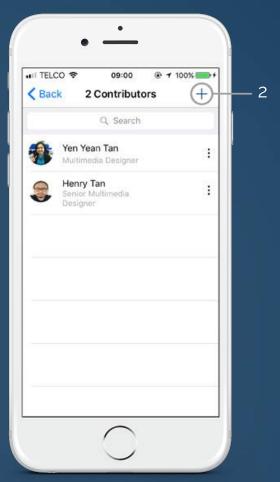

The access of **Contributors** is limited mainly to individual Tickets, in which they can edit any item except for Tags. They can also access the WorkSpace Wall and view the cover photo, title & description, but cannot edit them.

To add a Contributor to a Ticket, tap on (1) to open the Contributors list, then tap on (2) to select contacts from your Network. You cannot add a Contributor to a WorkSpace without first adding them to a Ticket.

## **Ticket Roles**

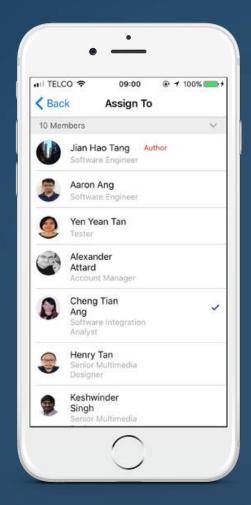

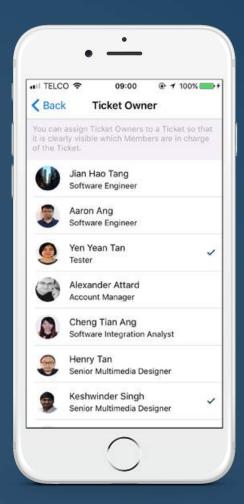

Any Member, Author or Contributor can be assigned roles in a Ticket to discern their responsibilities across the Hub.

An **Assignee** is a User assigned to a Checklist item (p. 13) as the person in charge of completing the task.

A **Ticket Owner** is a User assigned to a Ticket (p. 12) as a manager, supervisor, or main executor of the Ticket.

Note: Whilst you can only add 1 Assignee to a Checklist item, you can add multiple Ticket Owners to a Ticket.

# Bookings

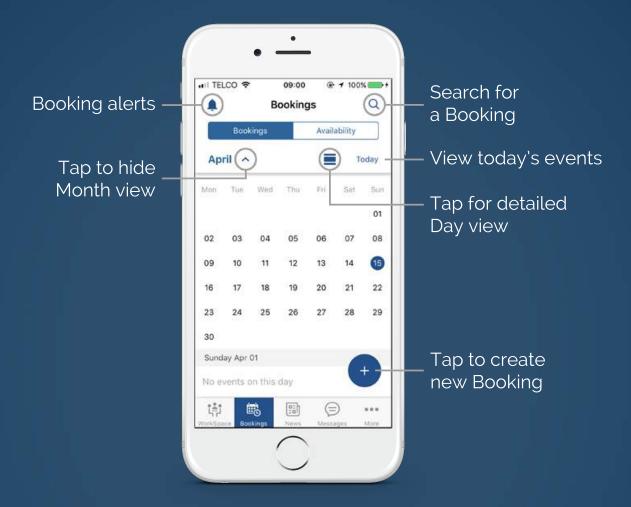

Bookings is a module that enables the sharing and trading of resources. Users can list services and resources to all or selected contacts within their Network, who will then be able to book them directly through the app.

A Booking takes the form of an event, in that it occupies a space in your calendar.

## News

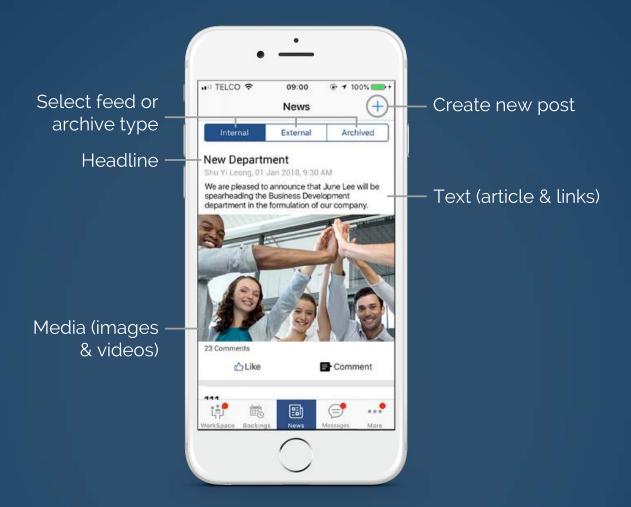

In the News module, you can both view and share News postings with the people in your Network.

Internal/External refers to the viewability of a post (For more info, see "Internal & External News" - p. 16). The Archived feed contains News posts that have passed their Publish End date/time.

To create a new News post, tap on the '+' sign at the top right-hand corner of the screen.

#### **Internal & External News**

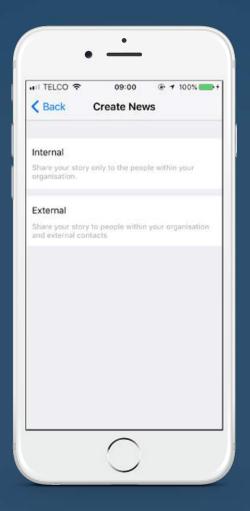

To create a new News post, you must first determine your Audience type by selecting Internal or External.

**Internal News** is shared only within your organisation.

**External News** can be shared to & viewed by individuals and groups that you select from the list of contacts within your co8 Network. When you select a group/organisation, all Users within that organisation will be able to view your post.

#### **Creating & Posting News**

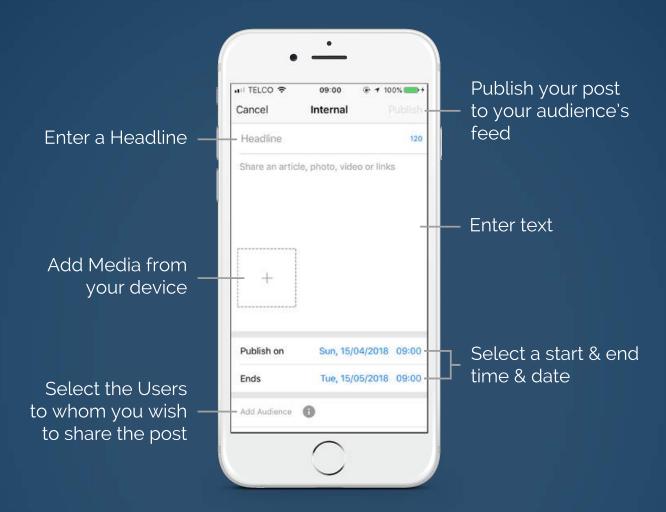

Enter a Headline, then type your text and/or upload an attachment (image or video) from your device. You can also choose to set an automated date & time at which your post will be published. After the End date/time, the post will automatically move to the **Archived** feed.

When you have entered sufficient information, the 'Publish' button will change colour & become tappable.

# Messages

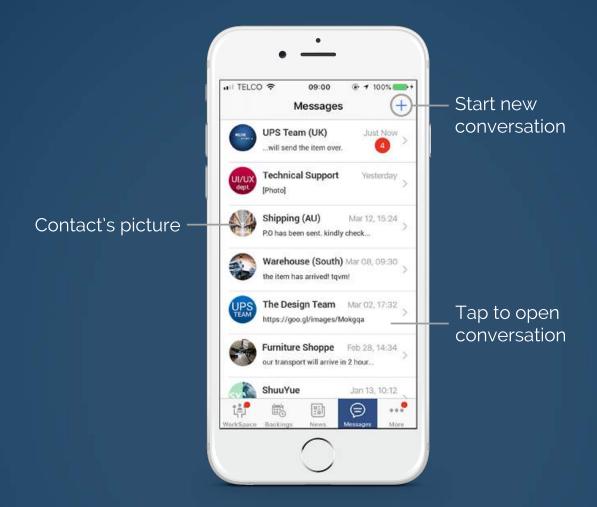

Send & receive individual and group messages to anyone in your Network. To start a new conversation, simply tap on the '+' sign at the top right-hand corner of the screen.

You can send text messages as well as images and videos uploaded from your device, or emojis and stickers available on the app.

## More

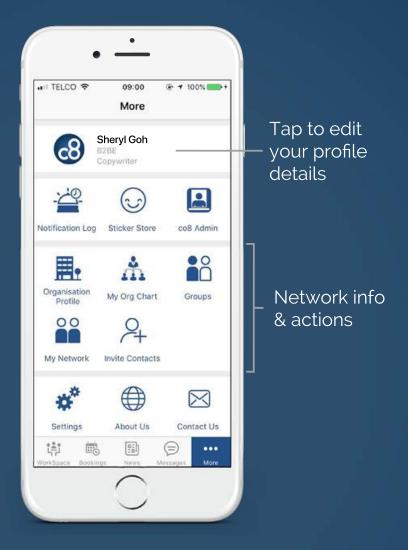

Aside from the 4 main modules, more features can be found in the **More** tab. Here you can access information and actions involving your co8 Network, including your contact list, your organisation's profile, and an organisation chart that shows the structure of your company's personnel.

You can also add new contacts to your Network and access general features like Settings.

#### My Org Chart

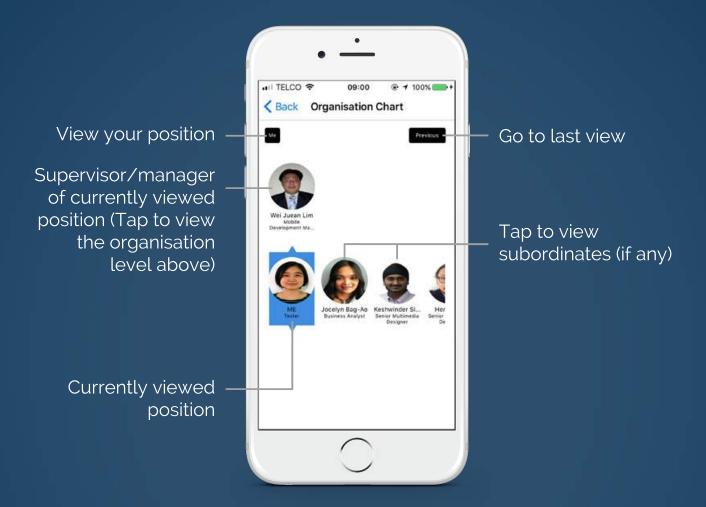

co8's Organisation Chart feature enables you to view the hierarchical structure of your organisation's personnel and retrieve your colleague's profiles at any time, no matter where you are. You can leverage this database to form and reform relevant working groups in co8.

Tap on any person to view the organisation level directly above them (which includes their supervisor/manager), and also all their subordinates (if any).

#### Groups

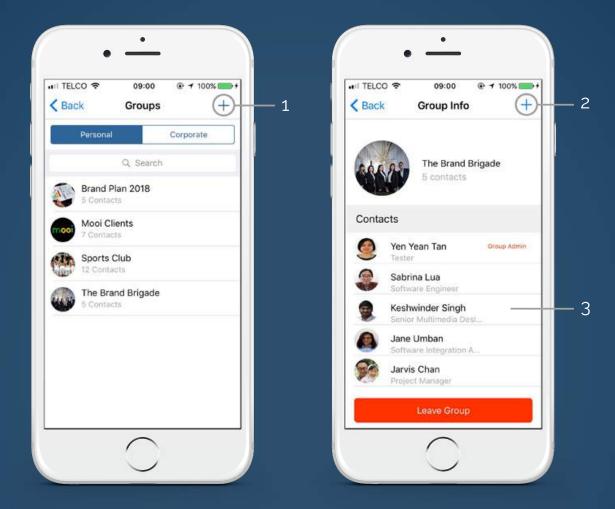

You can create groups in co8 to make certain actions like sending messages and posting news faster and easier.

**Personal** groups are private and can be created by anyone, whereas **Corporate** groups are visible to all staff, but can only be created by SuperAdmins (p. 13), but are visible to all staff.

- (1) Create a new group.
- (2) Add a member to the group.
- (3) Tap on a member to message, remove, or view profile.

## co8 Admin

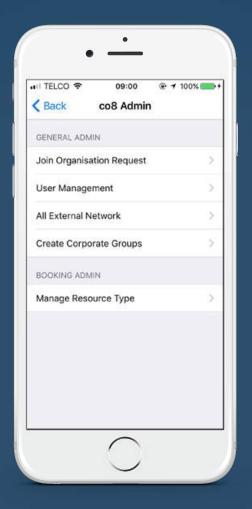

In any co8 organisation, certain users are designated administration roles. There are 2 default admin roles: Admin and Superadmin. A user who has not been designated an admin role is by default a Standard User. Note: This 'co8 Admin' page is not visible or accessible to Standard Users.

Superadmins can also create new admin roles with custom permissions in Role Management (co8 web), where you can view and edit these roles and permissions.

### **Admin & Superadmin**

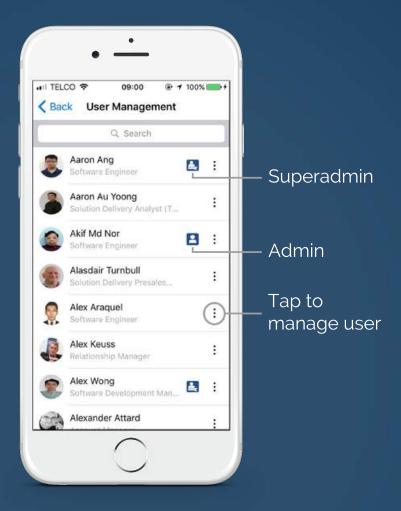

There are 2 default admin positions.

**Superadmins** have full management control of all co8 users in their organisation. They can add, remove or change the roles of users at any time.

**Admins** play a support role to Superadmins, and only have access to some management functions. They can view the organisation's external contacts, create corporate groups, and create booking resources.